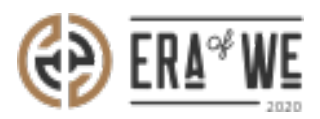

[FAQ](https://support.eraofwe.com/en-US/kb) > [Roaster](https://support.eraofwe.com/en-US/kb/roaster) > [Sales Management](https://support.eraofwe.com/en-US/kb/sales-management) > [How do I Resend an invitation to a Customer?](https://support.eraofwe.com/en-US/kb/articles/how-do-i-resend-an-invitation-to-a-customer)

How do I Resend an invitation to a Customer?

Nehal Gowrish - 2021-09-14 - [Sales Management](https://support.eraofwe.com/en-US/kb/sales-management)

## **BRIEF DESCRIPTION**

The Era of We application allows roasters to connect and communicate with customers from all across the globe. From leading hotels and restaurants to cafes and micro-roasters, you can connect with any supply chain actor in no time. In this documentation, you will understand how to resend an invitation email to a customer.

## **STEP BY STEP GUIDE**

Step 1: Log in

.

to your account, navigate to the 'Sales managment' tab and select 'Customer management'

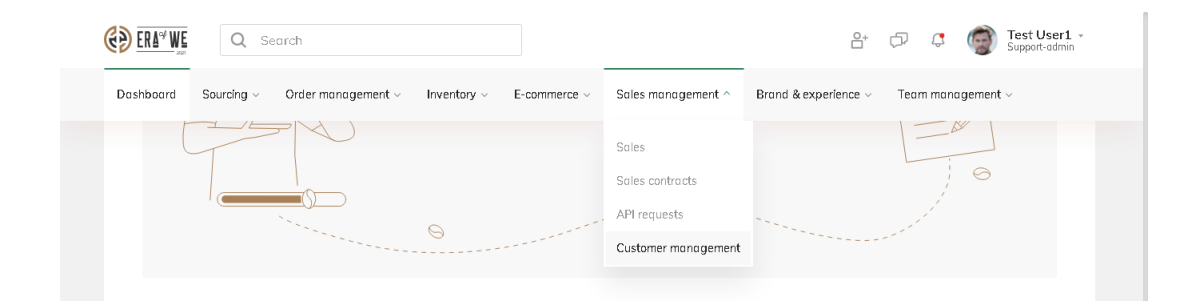

Step 2: Click on the 'Invited customers' tab.

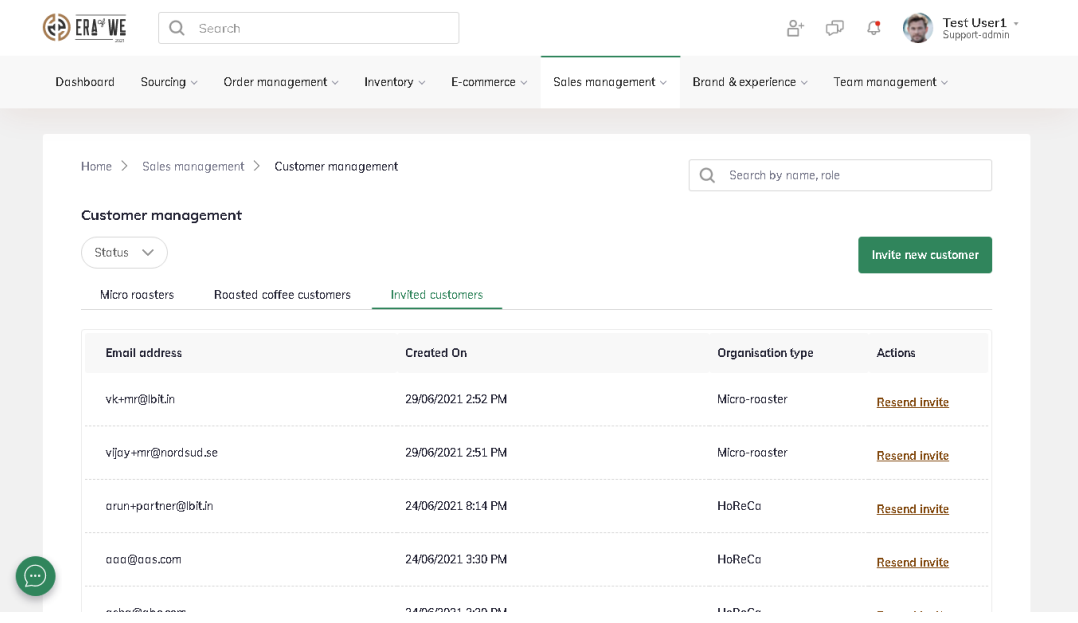

Step 3: Click on the 'Resend invite' button for the user to whom you want to resend the invitation email.

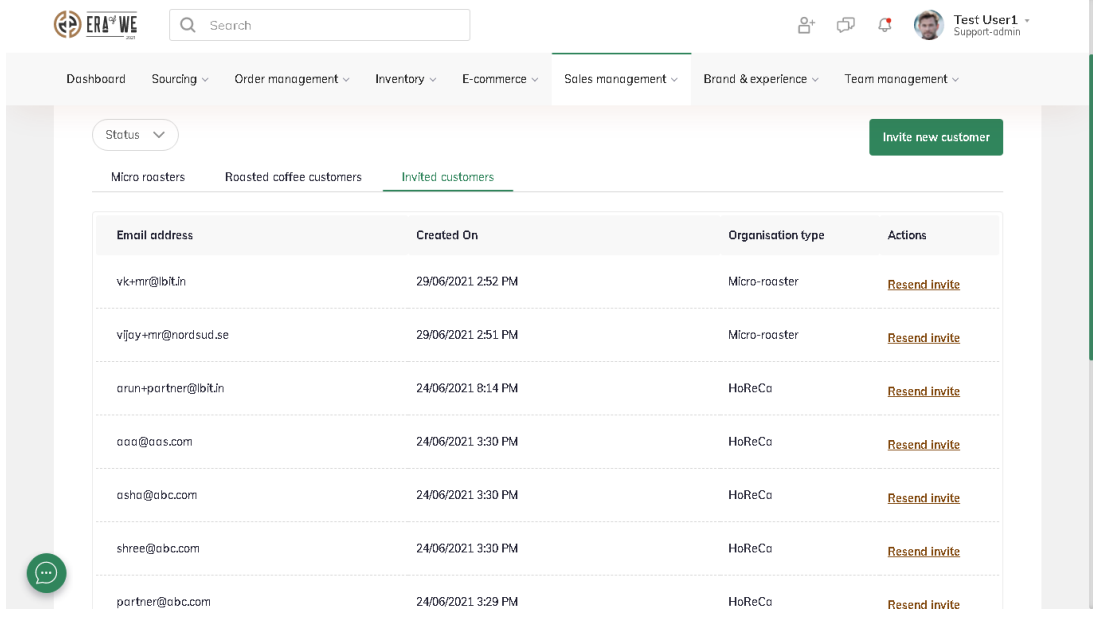

Thus, you can resend an invitation to a customer as a roaster.

Related articles: [How do I invite a New Customer](https://support.eraofwe.com/kb/articles/305)

"If you still have any queries, then please feel free to connect with our support team."